# **How to disable and close Boxbe service**

March 10, 2011

Information Processing Office in CSEAS

First of all, if you use Gmail, please disable IMAP service.

Because Boxbe service tries to get your all e-mail messages pass through IMAP system.

\* If there is "Boxbe Waiting List" label in Gmail, you're using or had used Boxbe service.

## **[How to disable IMAP service in Gmail (CSEAS Gmail)]**

- 1. Login Gmail (http://gmail.com) or CSEAS Gmail (http://www.cseas.kyoto-u.ac.jp/gmail).
- 2. Click "Mail Settings" link in the upper button.
- 3. Click "Forwarding and POP/IMAP" in the upper menu.
- 4. Click "Disable IMAP" button.
- 5. Then, click "Save Changes" button.

\* If you use IMAP service, please enable it after Boxbe service closed.

### **[How to disable the Boxbe service about your e-mail address]**

- 1. Accesss to http://boxbe.com and login. If "Dashboard" button appears, click it.
- 2. Click "Settings" in the upper menu. Then, if you find out your e-mail address, click "disable" link.

#### **Boxbe Enabled Addresses**

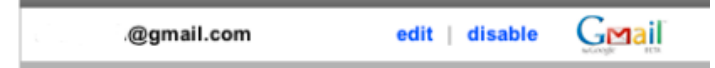

### **[How to close the Boxbe service]**

- 1. Accesss to http://boxbe.com and login.
- 2. Click "Settings" upper menu and click "Account Info" sub menu.
- 3. Click "Close My Account" link.
- 4. Click "Close Account" button.

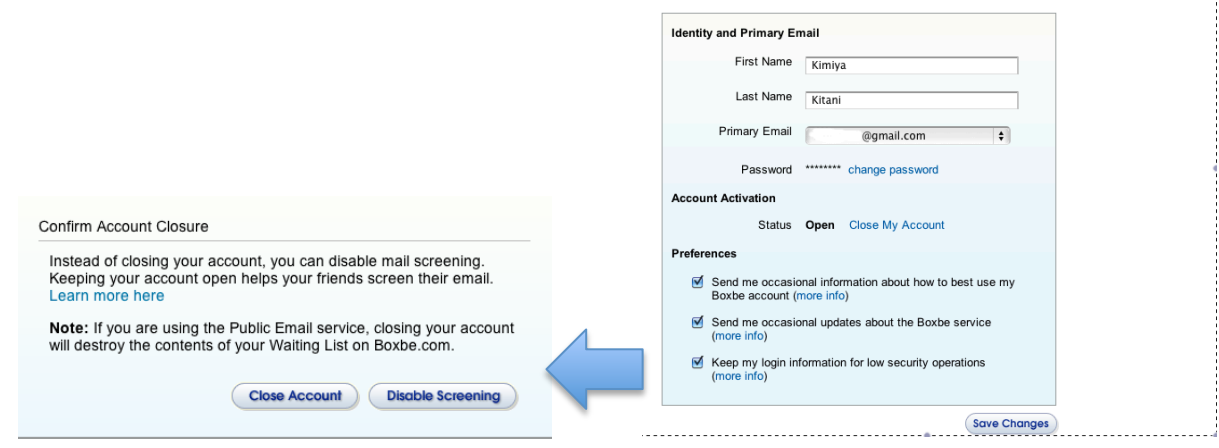

boxbe

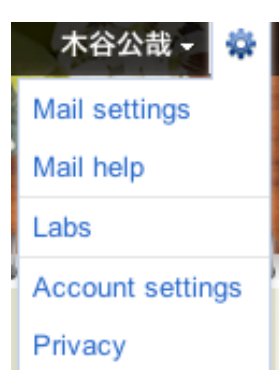

Dashboard Contacts Settings Email Addresses Mail Screening Courtesy Notices Request Page Account Info